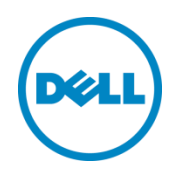

# Dell Networking S5000

Switch Configuration Guide for EqualLogic SANs

Dell Storage Engineering April 2014

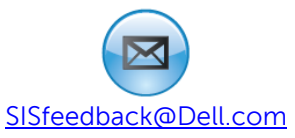

# <span id="page-1-0"></span>Revisions

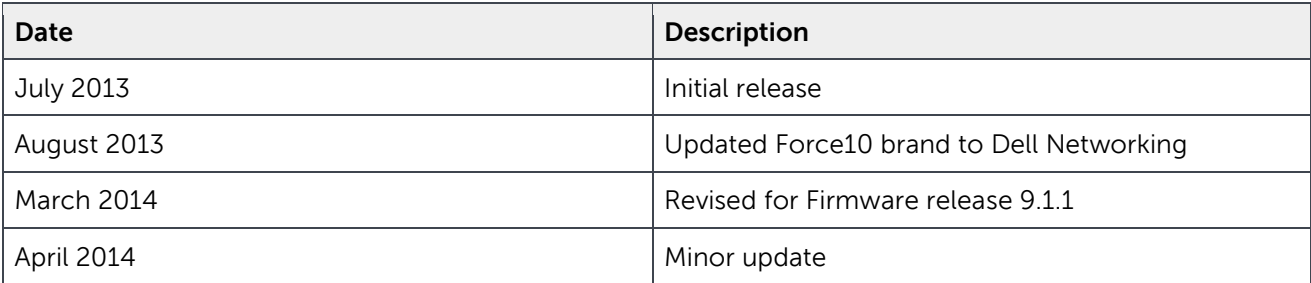

© 2014 Dell Inc. All rights reserved. Reproduction of this material in any manner whatsoever without the express written permission of Dell Inc. is strictly forbidden. For more information, contact Dell.

Dell, the Dell logo, and the Dell badge, and EqualLogic are trademarks of Dell Inc.

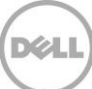

# Table of contents

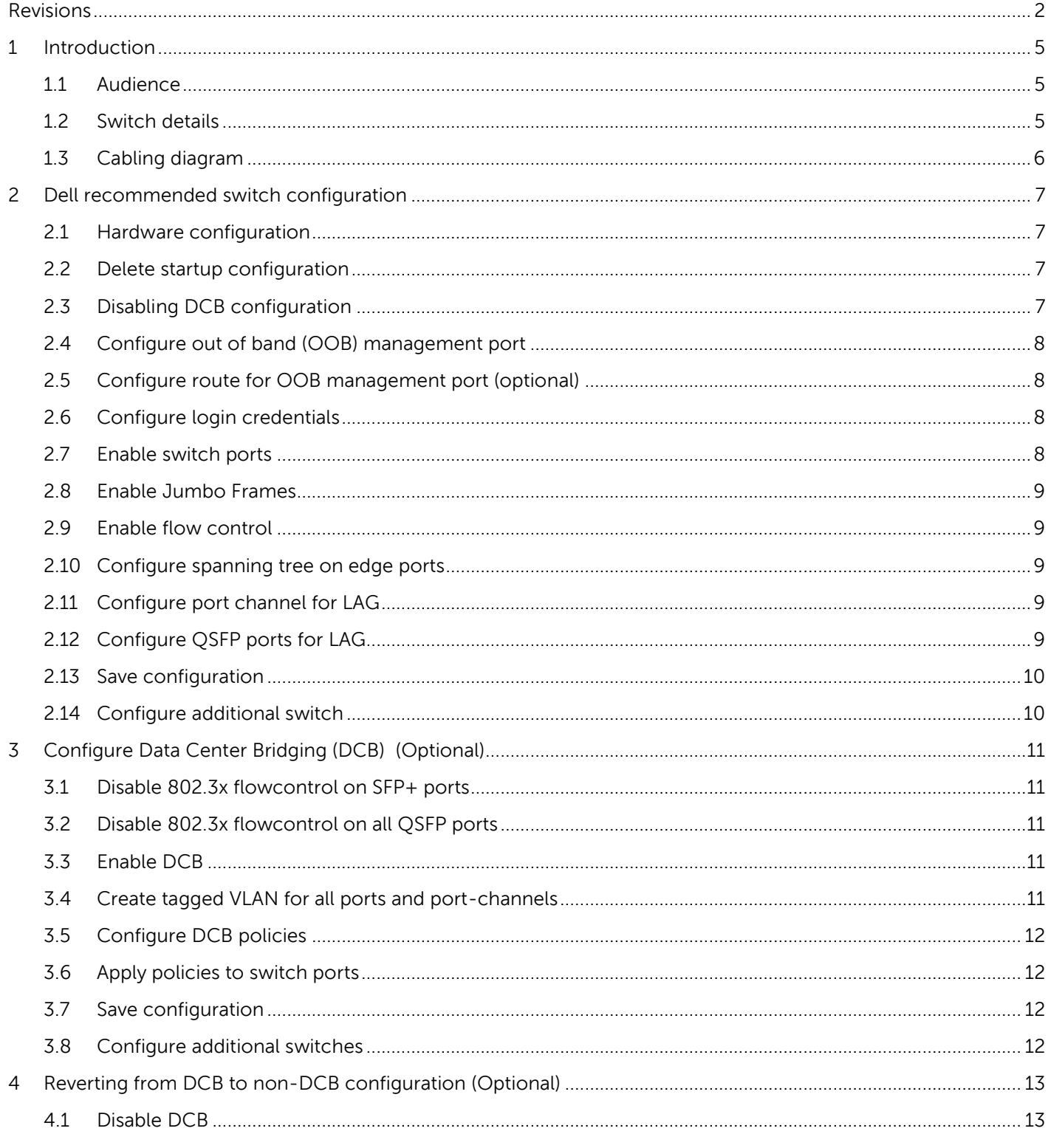

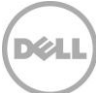

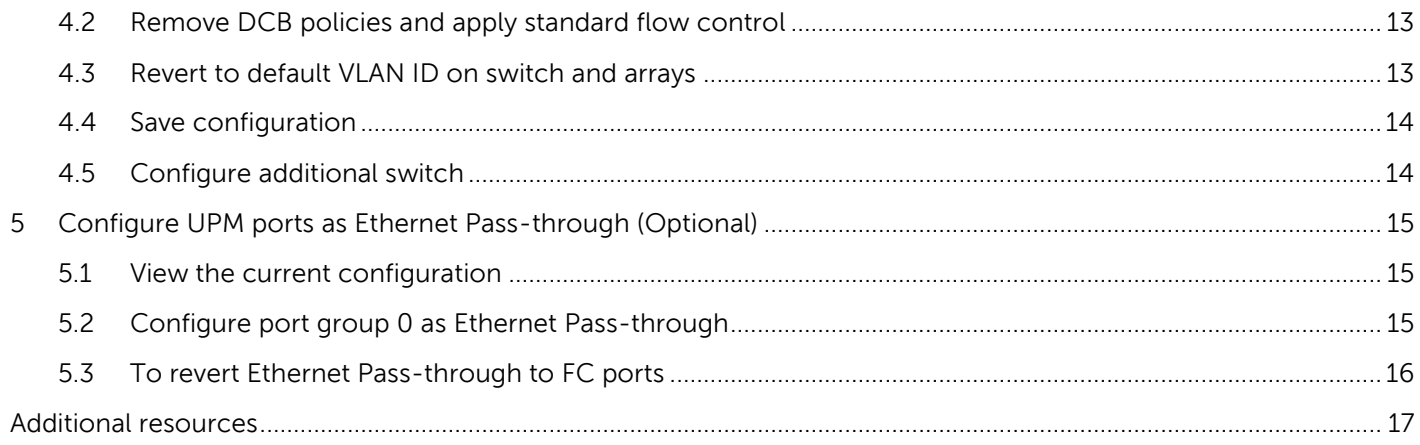

# <span id="page-4-0"></span>1 Introduction

This document shows how to configure Dell™ Networking S5000 switches for use with EqualLogic™ PS Series storage using Dell best practices. The recommended configuration uses only Ethernet modules and uses link aggregation groups (LAGs) for inter-switch connections. Optional steps are provided in Section [3](#page-10-0) to enable Data Center Bridging (DCB).

For more information on EqualLogic SAN design recommendations, see the EqualLogic Configuration Guide at: [www.delltechcenter.com/page/equallogic+configuration+guide.](http://www.delltechcenter.com/page/equallogic+configuration+guide)

#### <span id="page-4-1"></span>1.1 Audience

This switch configuration guide describes an optimal configuration following Dell best practices for an EqualLogic iSCSI SAN and is intended for storage or network administrators and deployment personnel.

#### <span id="page-4-2"></span>1.2 Switch details

The table below provides an overview of the switch configuration.

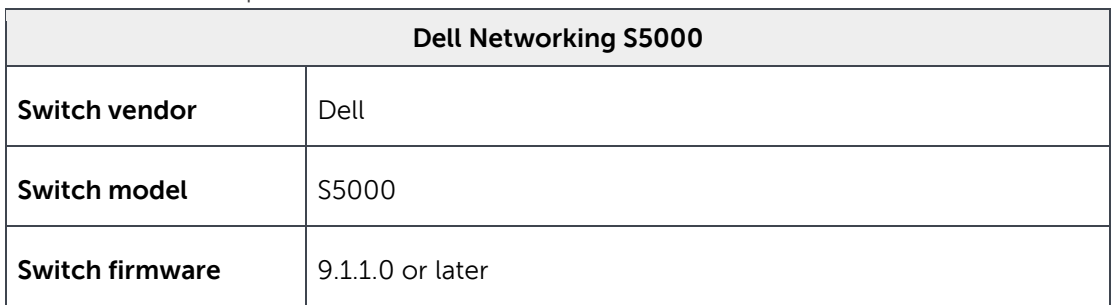

Table 1 Switch specifications

**Note:** For proper functionality, the switch must be at the firmware version shown in the table above before proceeding with this configuration. Using previous firmware versions may have unpredictable results.

The latest firmware updates and documentation can be found at: [www.force10networks.com.](http://www.force10networks.com/) This site requires a login.

## <span id="page-5-0"></span>1.3 Cabling diagram

The cabling diagram shown below represents the Dell recommend method for deploying your servers and EqualLogic arrays.

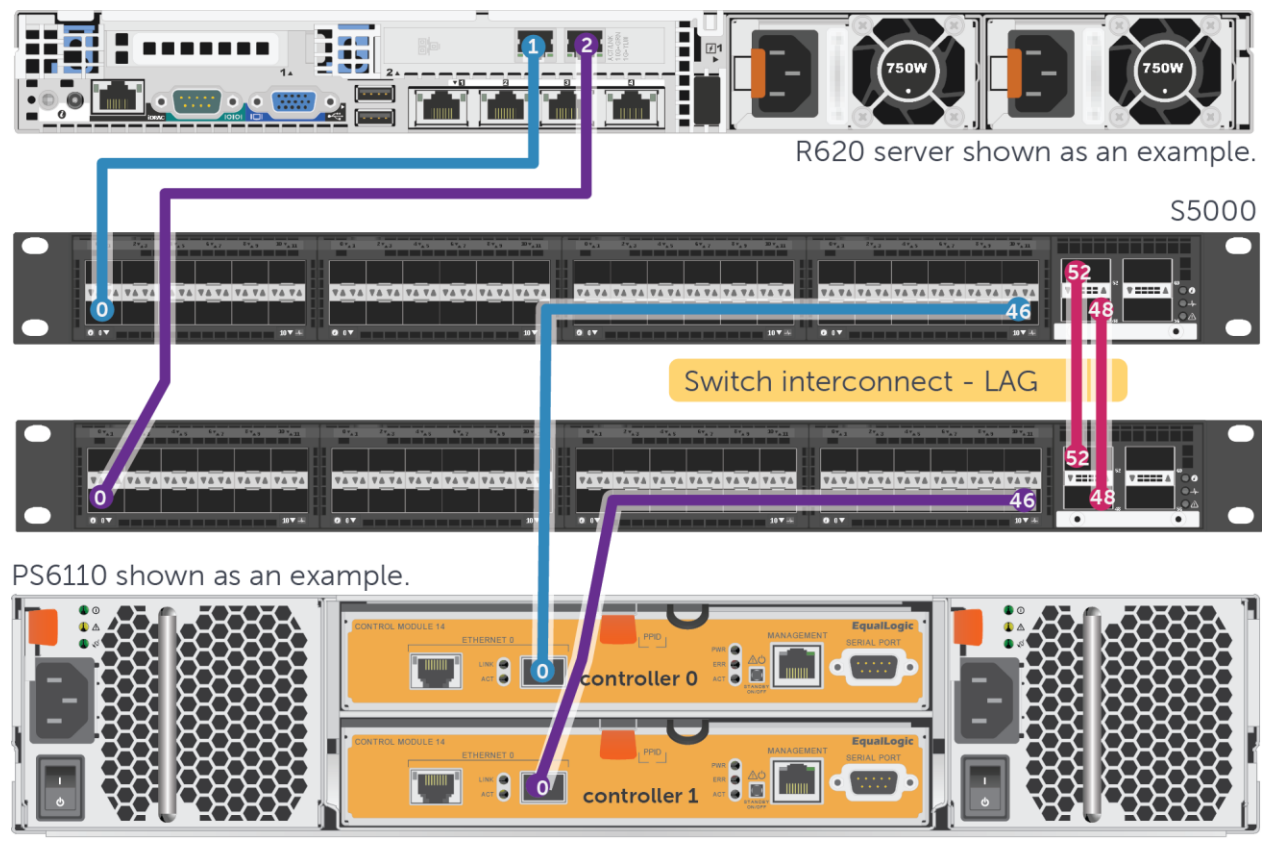

<span id="page-5-1"></span>Figure 1 Cabling diagram

# <span id="page-6-0"></span>2 Dell recommended switch configuration

These steps outline how to configure two S5000 switches with a Link Aggregation Group (LAG) interconnect. The switches are interconnected using two 40 GbE Quad Small Form-factor Pluggable (QSFP) uplink ports, and the LAG is configured for Dynamic Link Aggregation Control Protocol (LACP).

#### <span id="page-6-1"></span>2.1 Hardware configuration

- 1. Power on the two switches.
- 2. Connect a serial cable to the serial port of the first switch.
- 3. Using any terminal utility, open a serial connection session to the switch.
- 4. Open the terminal emulator and configure it to use the serial port (usually COM1, but this may vary depending on the system). Configure serial communications for 9600,N,8,1 and no flow control.
- 5. Connect the (QSFP) LAG cables between the switches by connecting port 48 on switch 1 to port 48 on switch 2. Then connect port 52 on switch 1 to port 52 on switch 2. This configuration is illustrated in [Figure 1.](#page-5-1)

#### <span id="page-6-2"></span>2.2 Delete startup configuration

**Note:** This example assumes a switch at its default configuration settings. Using the delete startupconfig command will set the startup configuration file to its default settings. You should always backup your configuration settings prior to performing any configuration changes

#### FTOS>**enable**

#### FTOS#**delete startup-config**

Proceed to delete startup-config [confirm yes/no]**yes**

#### FTOS#**reload**

System configuration has been modified. Save? [yes/no]**no**

Proceed with reload [confirm yes/no]**yes**

**Note**: The switch will reboot.

### <span id="page-6-3"></span>2.3 Disabling DCB configuration

**Note:** For DCB environments, skip this section. For non-DCB environments, DCB must be manually disabled using the following steps:

FTOS>**enable**

#### FTOS#**configure**

FTOS(conf)#**no dcb enable**

FTOS(conf)#**exit**

FTOS#**copy running-config startup-config**

#### <span id="page-7-0"></span>2.4 Configure out of band (OOB) management port FTOS>**enable**

FTOS>#**config**

FTOS(conf)#**interface Managementethernet 0/0**

FTOS(conf-if-ma-0/0)#**no shutdown**

FTOS(conf-if-ma-0/0)#**ip address** *ipaddress mask*

FTOS(conf-if-ma-0/0)#**exit**

#### <span id="page-7-1"></span>2.5 Configure route for OOB management port (optional)

FTOS (conf)#**management route** *X.Y.Z.0* **/24** *A.B.C.1*

**Note**: X.Y.Z.0 is the network your management system is connecting from and A.B.C.1 is the gateway for the switch. If your management system is on the same subnet as the switch, the previous step may be omitted. The example above assumes a class C subnet mask.

#### <span id="page-7-2"></span>2.6 Configure login credentials

FTOS(conf)#**username admin password** *yourpassword* **privilege 15**

FTOS(conf)#**enable password** *yourpassword*

#### <span id="page-7-3"></span>2.7 Enable switch ports

**Option 1:** You can enable ports individually by entering the port number

FTOS(conf)#**interface tengigabitethernet 0/0**

FTOS(conf-if-te-0/0)#**switchport**

FTOS(conf-if-te-0/0)#**no shutdown**

FTOS(conf-if-te-0/0)#**exit**

**Option 2:** You can enable multiple ports at once using the "range" parameter

```
FTOS(conf)#interface range tengigabitethernet 0/0 – 47
```
**Note:** The message below will be displayed if there are FC ports.

% Warning: Non-existing ports (non configured) are ingnored by interface-range

FTOS(conf-if-range-te-0/0-47)#**switchport**

FTOS(conf-if-range-te-0/0-47)#**no shutdown**

- <span id="page-8-0"></span>2.8 Enable Jumbo Frames FTOS(conf-if-range-te-0/0-47)#**mtu 12000**
- <span id="page-8-1"></span>2.9 Enable flow control FTOS(conf-if-range-te-0/0-47)#**flowcontrol rx on tx off**
- <span id="page-8-2"></span>2.10 Configure spanning tree on edge ports FTOS(conf-if-range-te-0/0-47)#**spanning-tree rstp edge-port**

FTOS(conf-if-range-te-0/0-47)#**exit**

### <span id="page-8-3"></span>2.11 Configure port channel for LAG

These commands create a port channel or LAG.

FTOS(conf)#**interface Port-channel 1**

FTOS(conf-if-po-1)#**mtu 12000**

FTOS(conf-if-po-1)#**switchport**

FTOS(conf-if-po-1)#**no shutdown**

FTOS(conf-if-po-1)#**exit**

### <span id="page-8-4"></span>2.12 Configure QSFP ports for LAG

This step assigns the 40Gb QSFP ports to the Port Channel.

FTOS(conf)#**interface range fortyGigE 0/48 , fortyGigE 0/52** FTOS(conf-if-range-fo-0/48,fo-0/52)#**mtu 12000** FTOS(conf-if-range-fo-0/48,fo-0/52)#**no shutdown**

FTOS(conf-if-range-fo-0/48,fo-0/52)#**flowcontrol rx on tx off** FTOS(conf-if-range-fo-0/48,fo-0/52)#**port-channel-protocol lacp** FTOS(conf-if-range-fo-0/48,fo-0/52-lacp)#**port-channel 1 mode active** FTOS(conf-if-range-fo-0/48,fo-0/52-lacp)#**exit** FTOS(conf-if-range-fo-0/48,fo-0/52)#**exit** FTOS(conf)#**exit**

#### <span id="page-9-0"></span>2.13 Save configuration

FTOS#**copy running-config startup-config**

### <span id="page-9-1"></span>2.14 Configure additional switch

Repeat the commands from Section [2](#page-6-0) to configure the second switch.

# <span id="page-10-0"></span>3 Configure Data Center Bridging (DCB) (Optional)

DCB is enabled by default. This section shows the steps required to configure DCB.

**Note:** You must complete the Dell recommended switch configuration steps in Sections [2.1](#page-6-1) to [2.14b](#page-9-1)efore configuring the switch for DCB mode.

#### <span id="page-10-1"></span>3.1 Disable 802.3x flowcontrol on SFP+ ports FTOS#**configure**

FTOS(conf)#**interface range tengigabitethernet 0/0 - 47** FTOS(conf-if-range-te-0/0-47)#**no flowcontrol rx on tx off** FTOS(conf-if-range-te-0/0-47)#**exit**

### <span id="page-10-2"></span>3.2 Disable 802.3x flowcontrol on all QSFP ports

FTOS(conf)#**interface range fortyGigE 0/48 – 60**

FTOS(conf-if-range-fo-0/48-60)#**no flowcontrol rx on tx off**

FTOS(conf-if-range-fo-0/48-60)#**exit**

#### <span id="page-10-3"></span>3.3 Enable DCB

FTOS(conf)#**dcb enable**

FTOS(conf)#**exit**

FTOS#**copy running-config startup-config**

#### <span id="page-10-4"></span>3.4 Create tagged VLAN for all ports and port-channels

**Note:** The arrays will temporarily lose communication with each other when a non-default VLAN is configured on the switch. Therefore, the appropriate VLAN must be configured on the arrays to resume array communications. All hosts NICS must also be configured with the same VLAN.

FTOS#**configure**

FTOS(conf)#**interface vlan** *vlan-id*

**Note:** You must supply a VLAN id. The valid range is 2-4093.

FTOS (conf-if-vl-vlan-id\*)#**no shutdown**

FTOS (conf-if-vl-vlan-id\*)#**tagged tengigabitethernet 0/0-47**

**Note:** For the previous command, you must supply a valid range of populated ports. For example, if only two Ethernet modules are installed, then the valid range would be: **tengigabitethernet 0/0-23**

```
FTOS (conf-if-vl-vlan-id*)#tagged port-channel 1
FTOS (conf-if-vl-vlan-id*)#exit
```
### <span id="page-11-0"></span>3.5 Configure DCB policies

FTOS(conf)#**dcb-map** *profile-name*

FTOS(conf-dcbmap-*profile-name*\*)#**priority-group 0 bandwidth 50 pfc off**

```
FTOS(conf-dcbmap-profile-name*)#priority-group 1 bandwidth 50 pfc on
```
**Note:** The sum of the bandwidth percentages must be equal to 100.

FTOS(conf-dcbmap-*profile-name*\*)#**priority-pgid 0 0 0 0 1 0 0 0**

FTOS(conf-dcb-*profile-name*\*)#**exit**

#### <span id="page-11-1"></span>3.6 Apply policies to switch ports

FTOS(conf)#**interface range tengigabitethernet 0/0 – 47**

FTOS(conf-if-range-te-0/0-47)#**dcb-map** *profile-name*

FTOS(conf-if-range-te-0/0-47)#**exit**

FTOS(conf)#**interface range fortyGigE 0/48 - 60**

FTOS(conf-if-range-fo-0/48-60)#**dcb-map** *profile-name*

FTOS(conf-if-range-fo-0/48-60)#**exit**

FTOS(conf)#**exit**

#### <span id="page-11-2"></span>3.7 Save configuration

FTOS#**copy running-config startup-config**

#### <span id="page-11-3"></span>3.8 Configure additional switches

Repeat the commands from Section [3](#page-10-0) to configure DCB on additional switches.

# <span id="page-12-0"></span>4 Reverting from DCB to non-DCB configuration (Optional)

One method to revert from a DCB configured switch to a non-DCB configured switch is to delete the current configuration (startup-config) and follow the steps in Section [2.](#page-6-0) If deleting the current configuration is not an option, then use the following procedure to unconfigure DCB and enable standard flow control.

**Note:** This is a disruptive operation that will require down time. The arrays will temporarily lose communication with each other. Power off all arrays and hosts connected to the SAN before proceeding with these steps.

#### <span id="page-12-1"></span>4.1 Disable DCB

FTOS#**configure**

FTOS(conf)#**no dcb enable**

FTOS(conf)#**exit**

#### <span id="page-12-2"></span>4.2 Remove DCB policies and apply standard flow control FTOS#**configure**

```
FTOS(conf)#interface range tengigabitethernet 0/0 - 47
FTOS(conf-if-range-te-0/0-47)#no dcb-map profile-name
FTOS(conf-if-range-te-0/0-47)#flowcontrol rx on tx off
FTOS(conf-if-range-te-0/0-47)#exit
FTOS(conf)#interface range fortyGigE 0/48 - 60
FTOS(conf-if-range-fo-0/48-60)#no dcb-map profile-name
FTOS(conf-if-range-fo-0/48-60)#flowcontrol rx on tx off
FTOS(conf-if-range-fo-0/48-60)#exit
```
# <span id="page-12-3"></span>4.3 Revert to default VLAN ID on switch and arrays

Once DCB is disabled on the switch, host ports and the EqualLogic arrays will no longer use the VLAN ID that was configured when DCB was enabled. The arrays revert to the default or native VLAN. Therefore, a valid VLAN must be configured for all host servers, switches, and EqualLogic array members. A valid VLAN can use the default VLAN ID (typically 0 or 1) or a specific VLAN can be configured (for example, VLAN 100). If a non-default VLAN is configured, then any ports connected to the arrays must be configured as "untagged".

#### **Note:** Host NICS must also be updated with matching VLAN information.

Use the steps below to configure the default VLAN on the switch.

#### FTOS#**configure**

FTOS(conf)#**no interface vlan** *vlan-id*

FTOS(conf)#exit

#### <span id="page-13-0"></span>4.4 Save configuration

FTOS#**copy running-config startup-config**

### <span id="page-13-1"></span>4.5 Configure additional switch

Repeat the commands in Section [4](#page-12-0) to disable DCB on any additional switches.

# <span id="page-14-0"></span>5 Configure UPM ports as Ethernet Pass-through (Optional)

The FC ports on the Unified Port Module (UPM) can be configured as Ethernet Pass-Through. The 12 ports are divided into six port groups numbered 0-5. Two ports in each port group can be configured separately as FC or Ethernet Pass-through.

**Note:** This operation requires a reload for the changes to take effect.

#### <span id="page-14-1"></span>5.1 View the current configuration

Use this command to view the current mode of the ports and also the port group mapping.

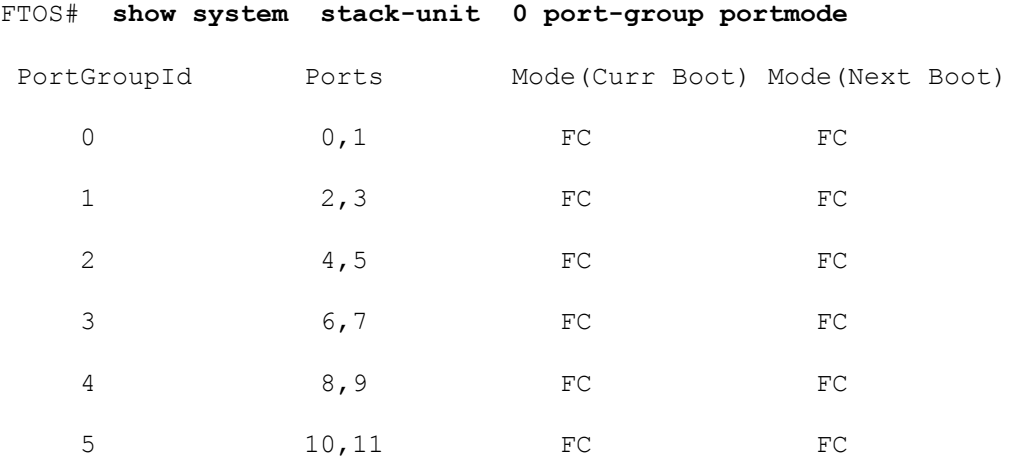

#### <span id="page-14-2"></span>5.2 Configure port group 0 as Ethernet Pass-through

#### FTOS(conf)# **stack-unit 0 port-group 0 portmode Ethernet**

Changing port mode on slot 0 port-group 0 will make interface configs of 0 and 1 obsolete after a save and reload.

[confirm yes/no]:**yes**

Please save and reload for the changes to take effect.

**Note:** Save and reload is required.

### <span id="page-15-0"></span>5.3 To revert Ethernet Pass-through to FC ports

FTOS(conf)# **no stack-unit 0 port-group 0 portmode ethernet**

Changing port mode on slot 0 port-group 0 will make interface configs of 0 and 1 obsolete after a save and reload.

[confirm yes/no]:**yes**

Please save and reload for the changes to take effect.

**Note:** Save and reload is required.

# <span id="page-16-0"></span>Additional resources

[Support.dell.com](http://www.support.dell.com/) is focused on meeting your needs with proven services and support.

[DellTechCenter.com](http://www.delltechcenter.com/) is an IT Community where you can connect with Dell Customers and Dell employees for the purpose of sharing knowledge, best practices, and information about Dell products and your installations.

Referenced or recommended Dell publications:

- Dell EqualLogic Configuration Guide: [http://en.community.dell.com/techcenter/storage/w/wiki/equallogic](http://en.community.dell.com/techcenter/storage/w/wiki/equallogic-configuration-guide.aspx)-configuration-guide.aspx
- Dell EqualLogic Compatibility Matrix [http://en.community.dell.com/techcenter/storage/w/wiki/2661.equallogic](http://en.community.dell.com/techcenter/storage/w/wiki/2661.equallogic-compatibility-matrix.aspx)-compatibility-matrix.aspx

For EqualLogic best practices white papers, reference architectures, and sizing guidelines for enterprise applications and SANs, refer to Storage Infrastructure and Solutions Team Publications at:

<http://dell.to/sM4hJT>